## **Setting up a club event**

Club events have of standard range of courses in which the name ( a colour ) of the course denotes its difficulty.

Start O-Lynx Event

## **Setup the event**

Select the "Events" tab, then "New Event"

## Ensure the following

- Event Date is actual day of the event ( if setting up before hand )
- SI5 time can be left at the default 6 am
- Dictionary set to "CLUB". The club dictionary will set the colour of the title used for results.

When finished, the event setup should be similar to the example below, with just the date, code and description changed to suit.

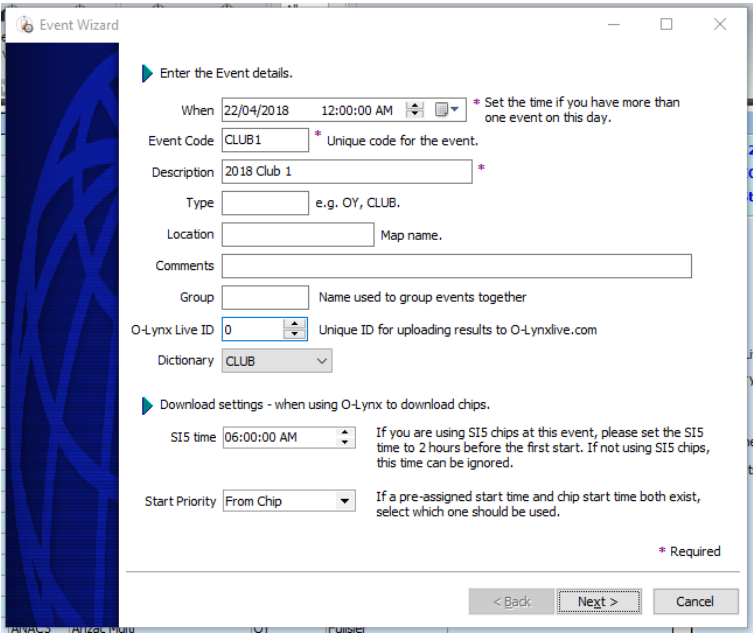

**Figure 1. Event setup screen**

Click "Next", then "Finish" to exit the event wizard.

## Import the courses

Go to the "Courses" tab and click the "IOF XML" button in the toolbar.

Find the coursedata V3 file (e.g. Club1\_coursedata\_v3.xml) as supplied by the course setter from Condes. Highlight the file and click "Open".

Press "Import"

Check the codes used for the courses as the course setter may have used different ones when designing the courses in Condes.

Ideally they should be …

WHITE, YELLOW, ORANGE, RS, RM, RL. - edit the course to change the code if necessary, as then they will be consistent with any saved result screen layouts.

The course screen should end up looking something like that below.

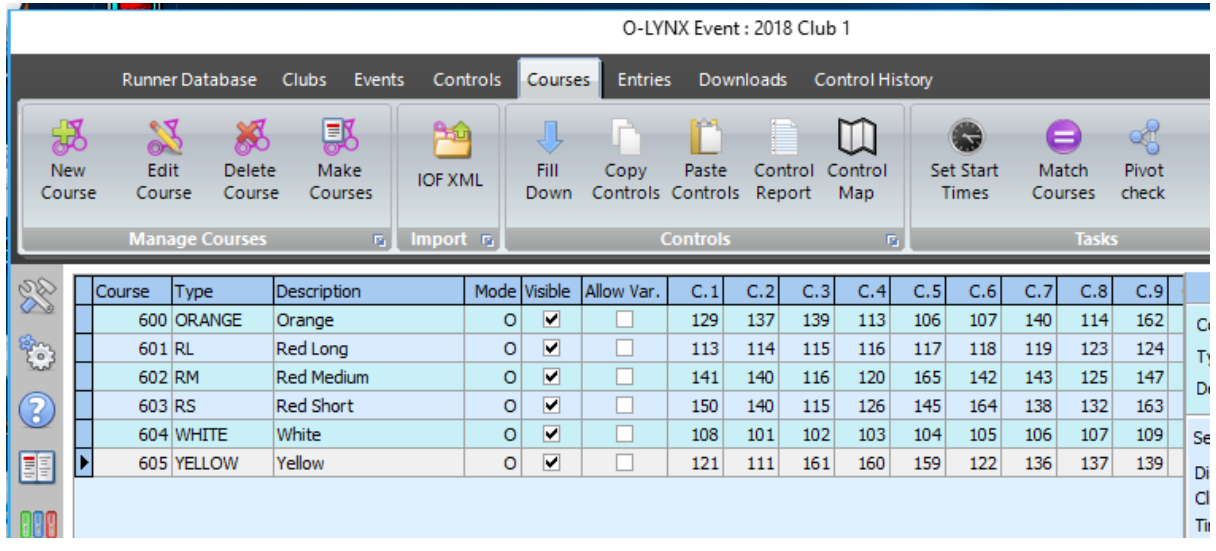

**Figure 2. Final course setup**

The event setup is now finished and it is ready to be used at the event.